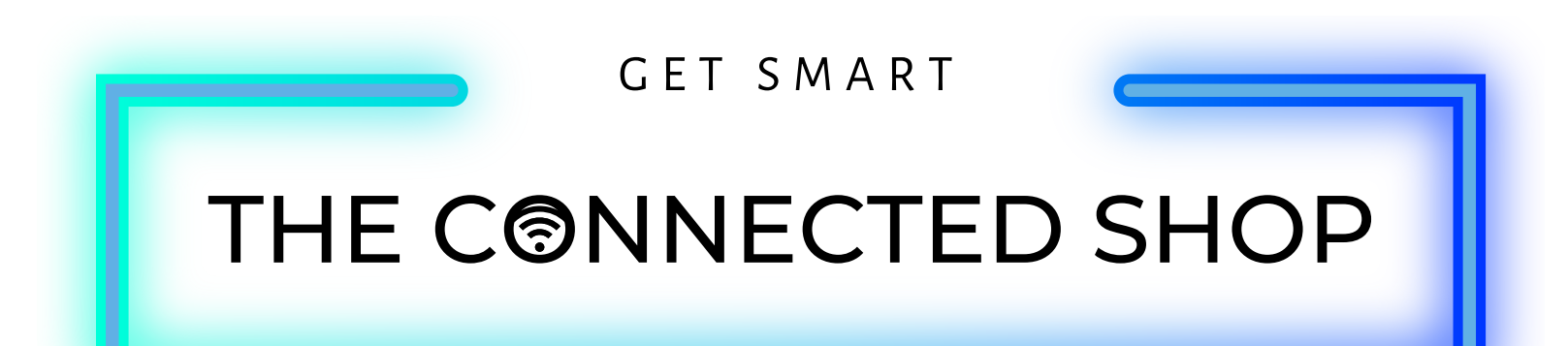

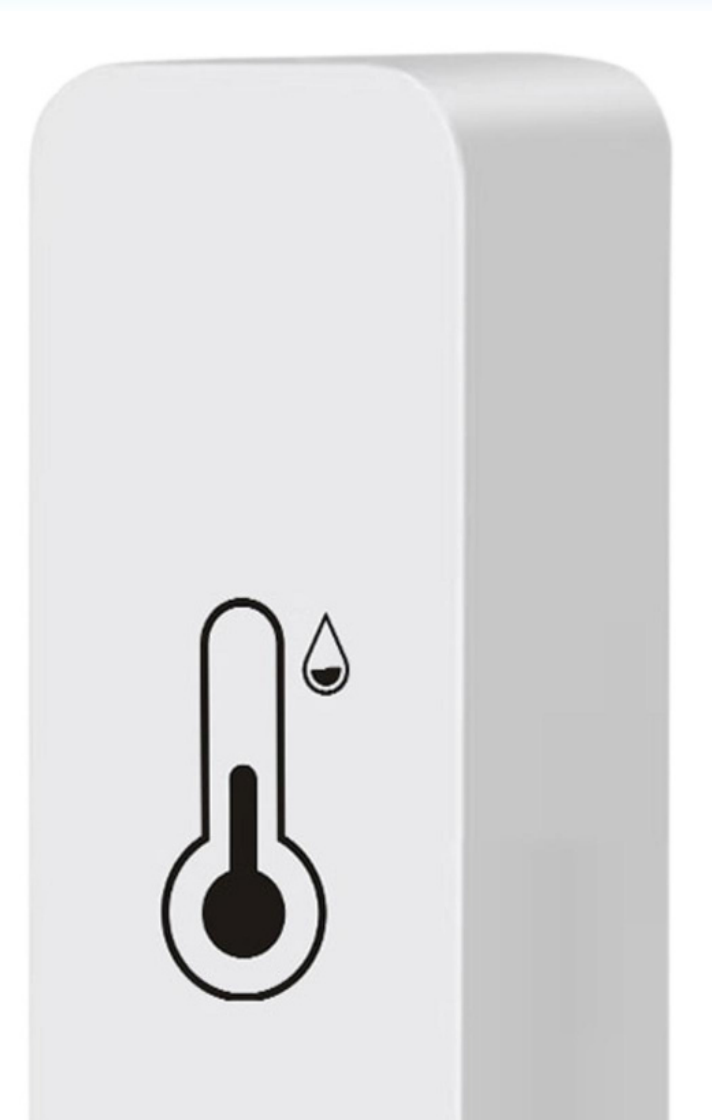

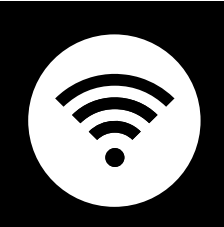

# **SMART TEMPERATURE MONI TOR** USER MANUAL

្

## THE CONNECTER SHOP

Welcome to the Smart Temperature Monitor User Manual. Your easy, step-by-step guide to set up and connect your Smart Temperature Monitor. The device is designed to be user-friendly and convenient.

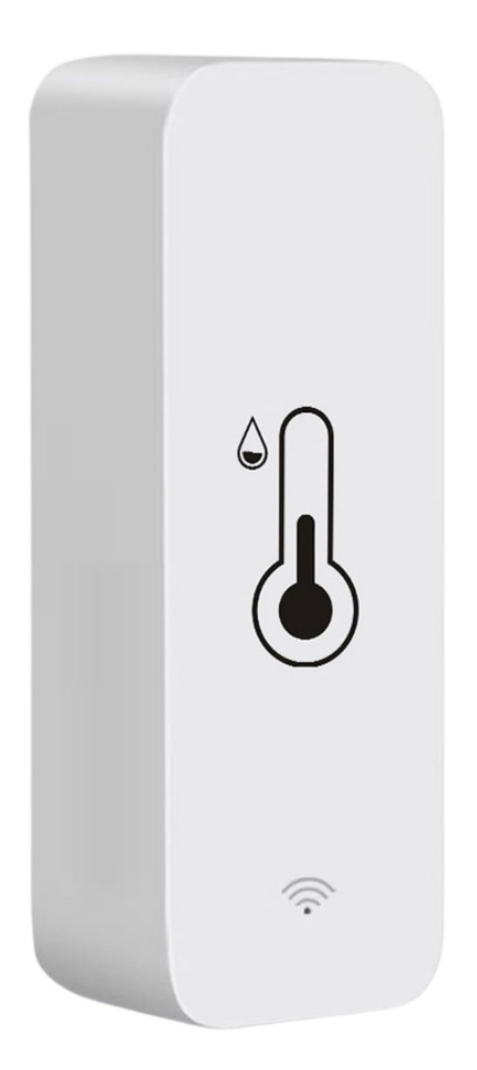

## THE CONNECTEU SHOP

 $\mathcal{J}$ 

 $\mathbf{C}$ 

 $\overline{\mathbb{D}}$ 

# **SUMMARY**

#### **l. Device Set Up**

1. Set-up Guide a) Set-up Video

### **ll. Device Functions**

- 2. Initial State of your Smart Temperature Monitor
	- a) Activate Device

## **lll. Mobile App Connection**

- 3. Registering on the Mobile App
	- a) Downloading the Mobile App
	- b) Adding Devices

## THE CONNECTED SHOP

# **PACKAGING DETAILS**

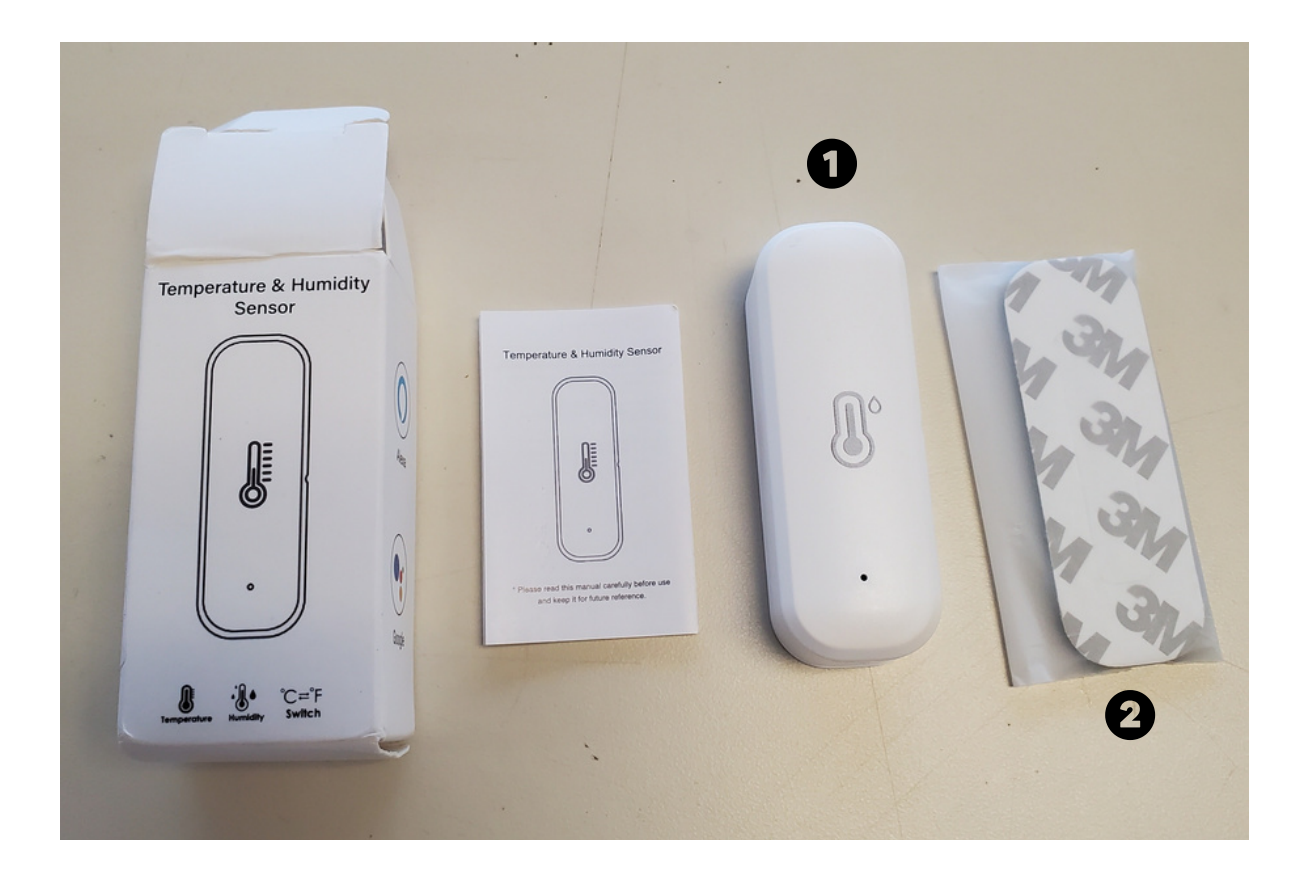

- 1 Smart Temperature Monitor 2 Double-sided Tape
	-

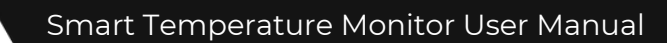

## THE CONNECTED SHOP

# **STEP-BY-STEP SET-UP GUIDE**

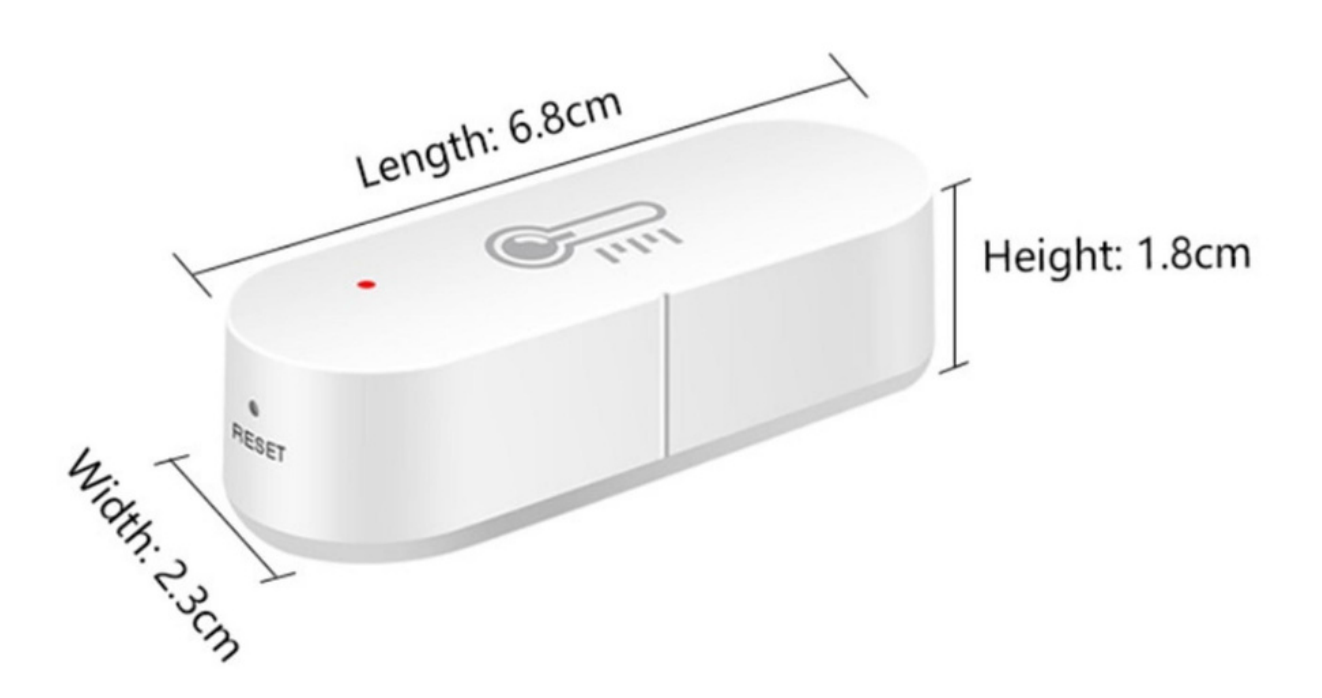

## **1. SET UP**

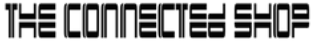

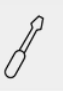

a. Remove all items from its original box

b. Open the battery compartment found at the back of the device and insert two (2) AA batteries

c. Insert the pin to reset the device for at least 5-10 seconds or up until the light indicator flashes

d. Proceed to the following steps and videos on how to add the device to the mobile app

e. Make sure to test the device after setting it up

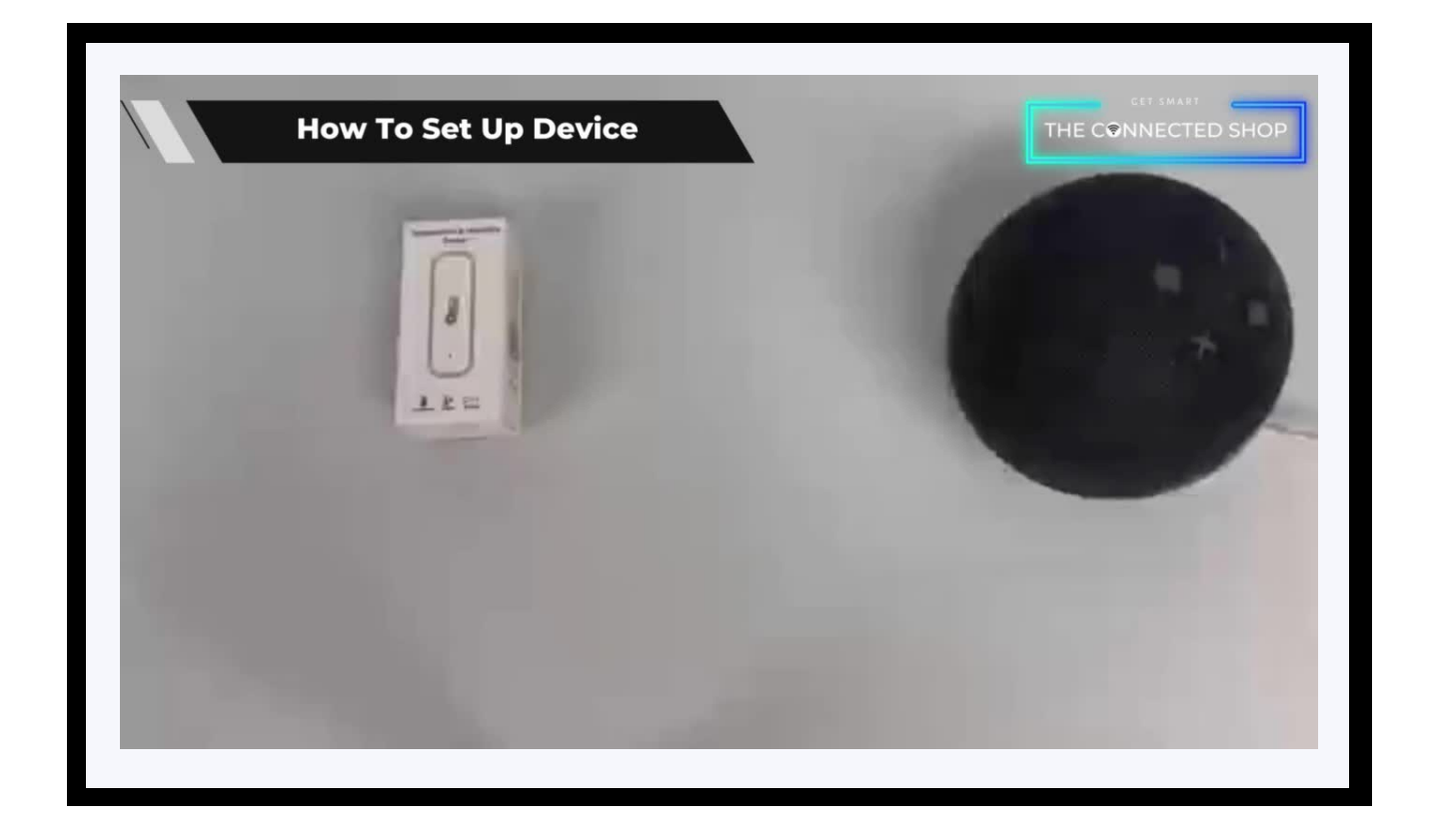

# THE CONNECTER SHOP

## **2. INITIAL STATE OF YOUR DEVICE**

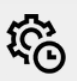

#### **a) Activate Device**

- To configure the settings of the devices, open the mobile app and select the intended device
- Go to 'Settings' and set your preferred level/degree of temperature (or humidity)
- Save and confirm
- Once the device detects the level of humidity or temperature goes beyond your preset value, its alarm will go off and will notify you via the mobile app

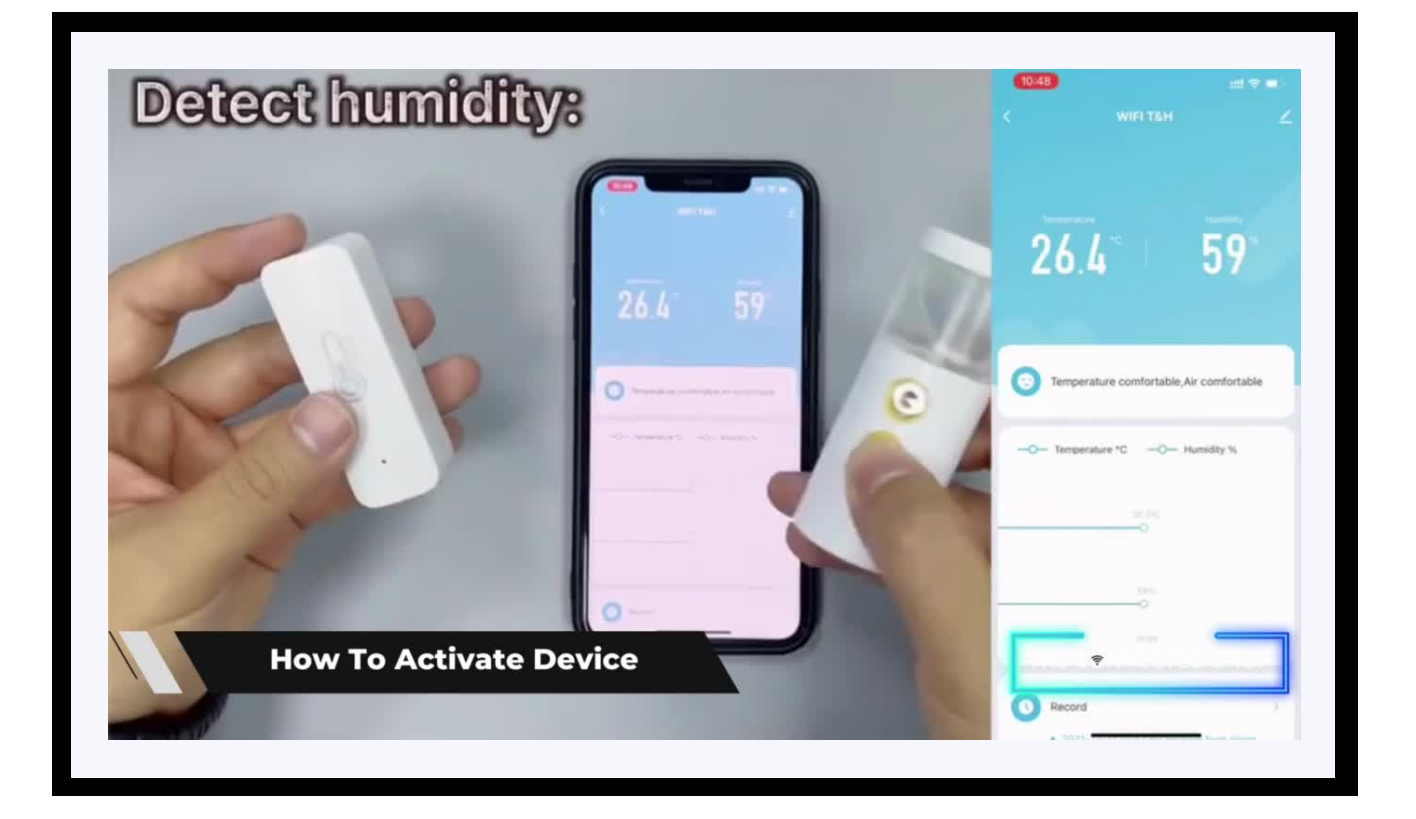

## THE COODECTER SHOP

## **3. MOBILE APP CONNECTION**

#### **a) Downloading the App**

Download the application on the Google Play Store or Apple AppStore by searching "Tuya Smart" or by scanning the QR code below

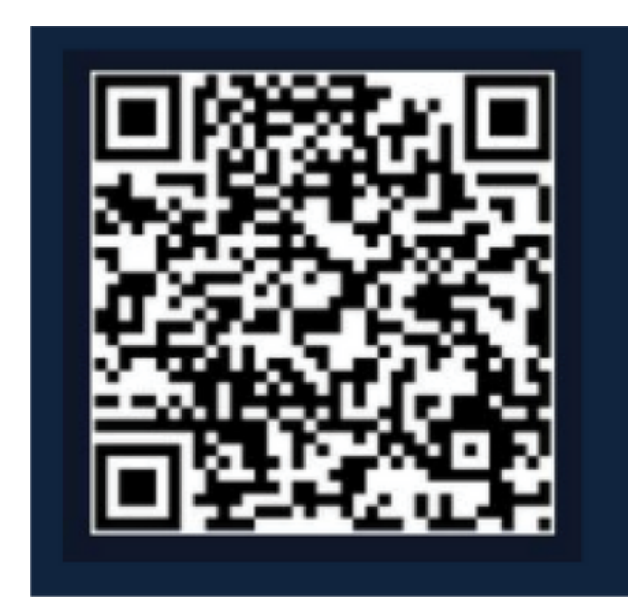

#### **b) Logging in and Registering**

#### **After Downloading the App**

- Select the country from which you will be using the device, usually the app will prompt it automatically
- You will be redirected to register via email where a verification code will be sent and proceed to enter it on the app in the allotted time limit
- Once the verification code has been entered into the app, you will be asked to set your password
- You will then have full access to the Tuya Smart Platform

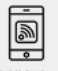

# THE CONNECTE SHOP

<u>ie</u>

## **3. MOBILE APP CONNECTION**

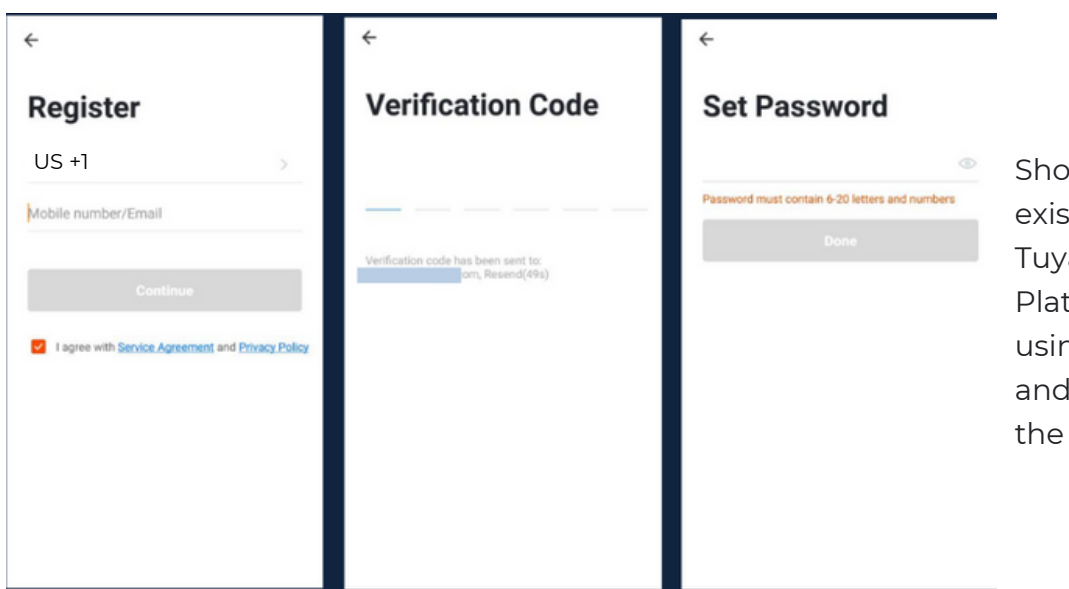

Should you be an existing user to the Tuya Smart Platform, log in using your email and password from the login page.

#### **c) Resetting your Password**

In case you have forgotten your password and need to reset it, please follow the steps below:

- On the Login Page, when prompted for your email & password, click "Forgot Password" button located below the "Login" button
- Select the country from which you will be using the device, usually the app will prompt it automatically

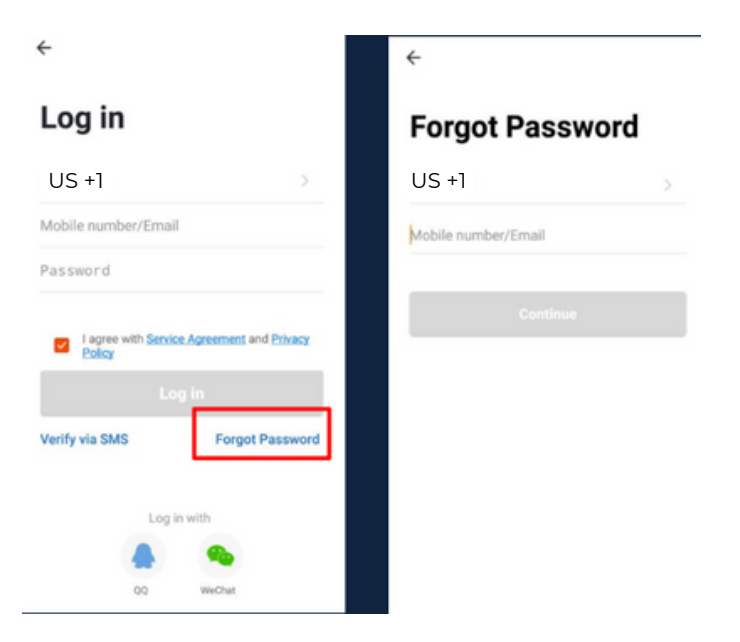

## THE CONNECTE<del>L</del> SHOP

## **3. MOBILE APP CONNECTION**

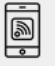

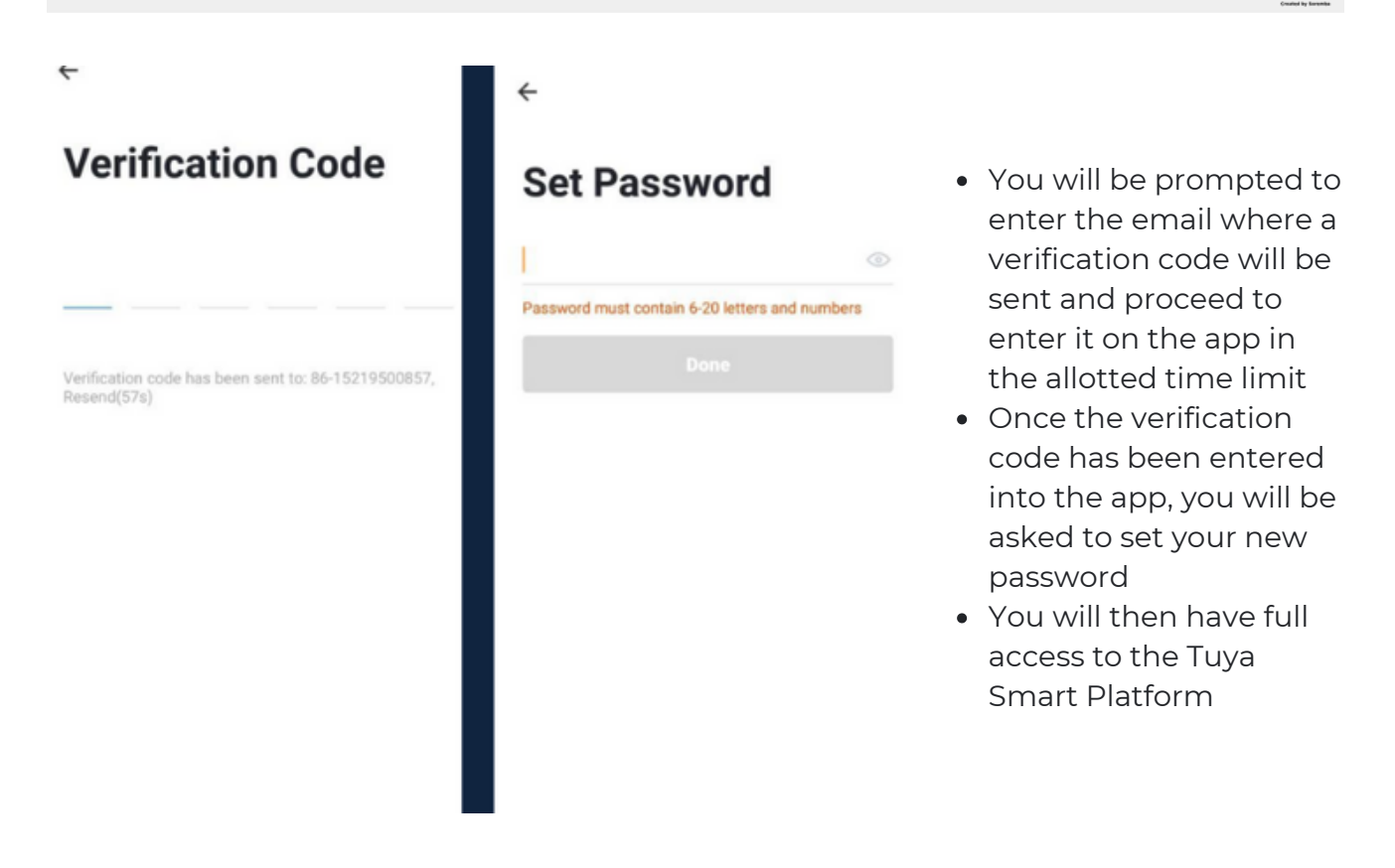

In the case that you would like to change your password from the app, please follow the steps below:

- Tap the 'Me' tab on the bottom right hand corner of your screen
- Click 'Change Login Password'
- You will be taken to the 'Account Verification' page and then tap 'Get Verification Code' button
- This will send a verification to your registered email
- Enter the code in the app
- Proceed to enter the new password

# THE CONNECTE<del>L</del> SHOP

<u>jej</u>

## **3. MOBILE APP CONNECTION**

#### **d) Adding Devices**

To add devices on the app, please follow the instructions below. Your devices and phone must be connected to the same Wi-Fi network in order for this to work.

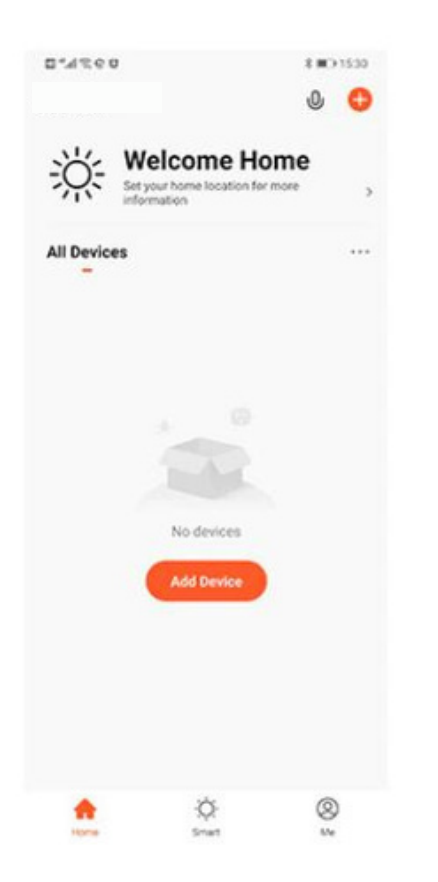

- To add a device, click the 'Add Device' or tap the 'Plus' button on the top-right corner of your screen and select 'Add Device'
- Enable Bluetooth and phone location to proceed
- The app will automatically detect a nearby device. Select it when it pops up on the screen

- Wait for the app to finish searching for the device
- Finish adding your device. Once this has been done successfully, you can go on to change the name of your device and control its functions

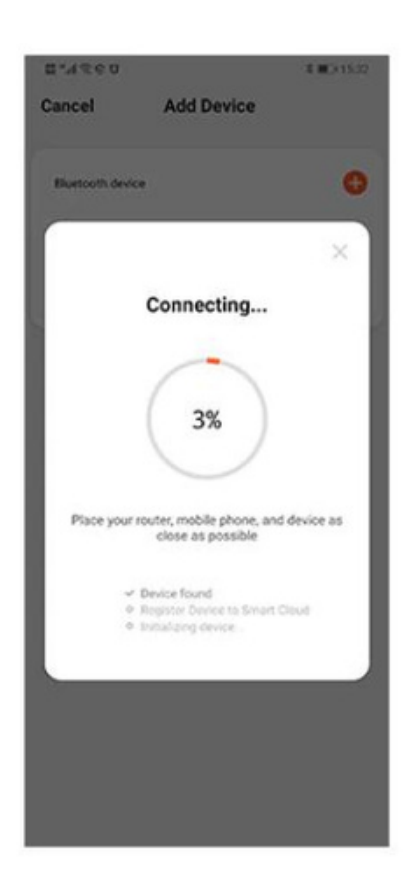

## THE CONNECTED SHOP

# Congratulations!

# You have successfully set up your very own Smart Temperature Monitor.

Thank you for being a valued customer of The Connected Shop.

www.theconnectedshop.com

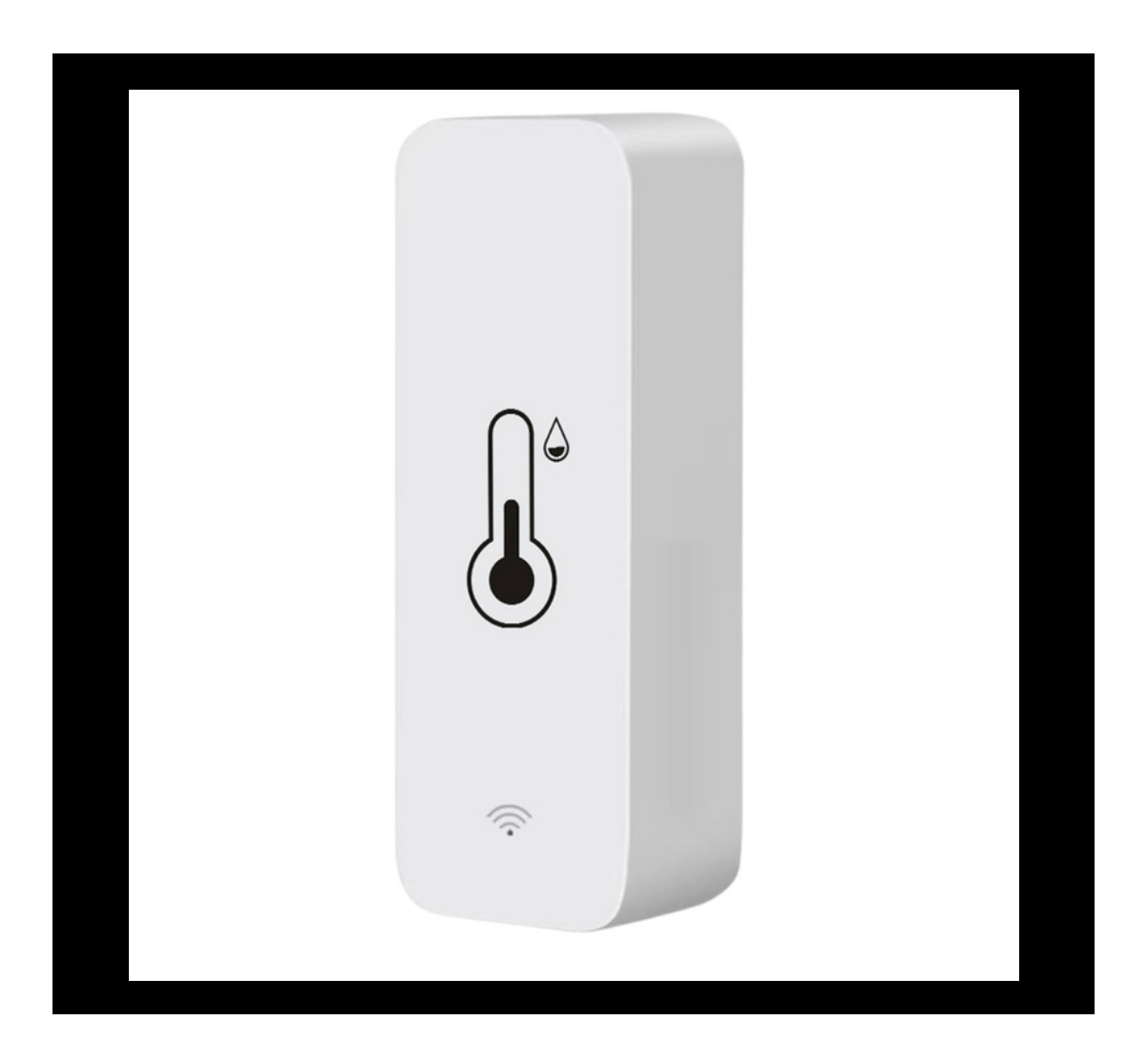

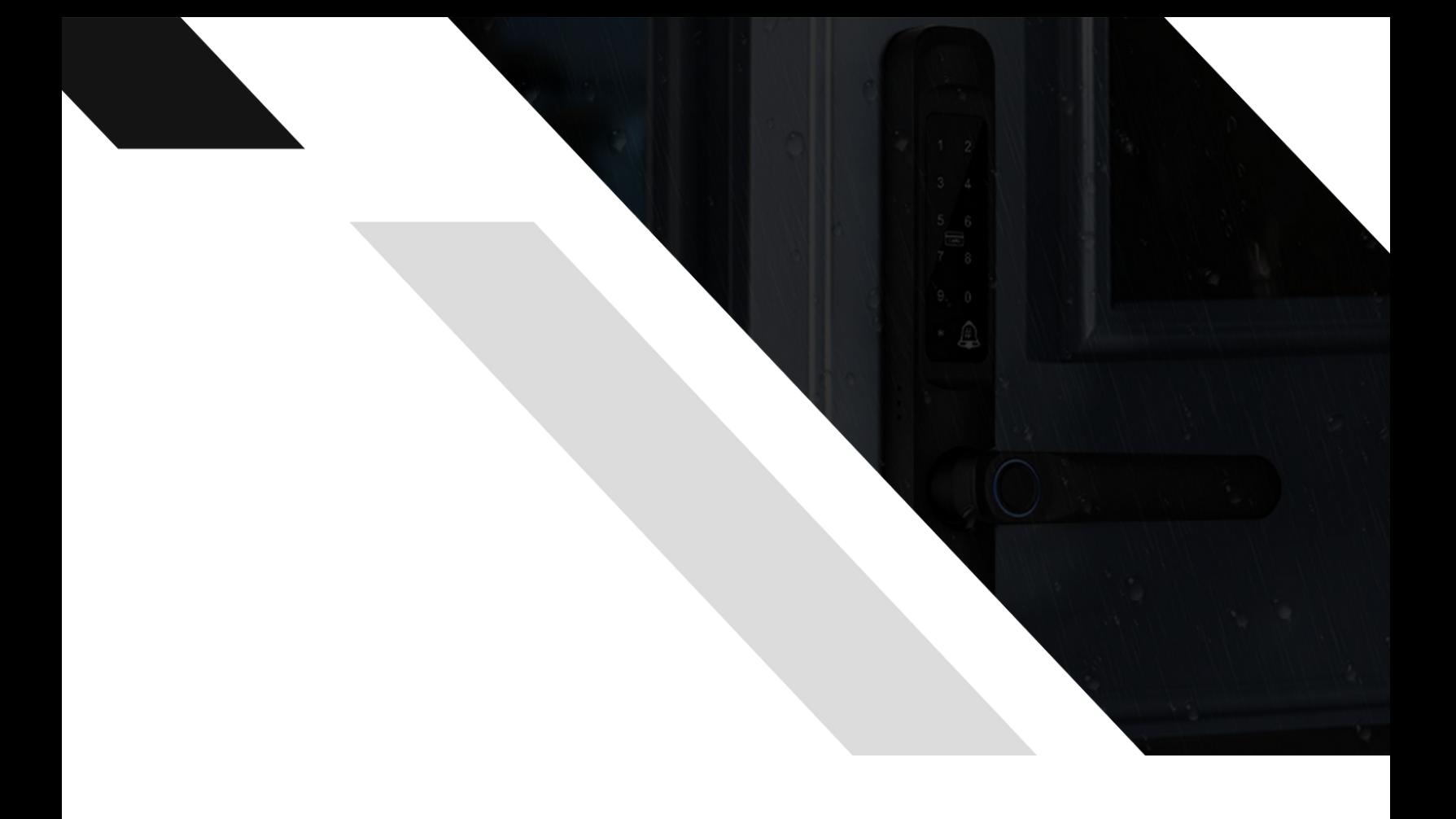

# THE COMMECTES SHOP